# <u>คู่มือการใช้ระบบ Zoom ในการนำเสนอภาคบรรยาย</u> **การประชุมสวนสุนันทาวิชาการระดับชาติ ครั้งที่ 9**

# **เรื่อง "การยกระดับงานวิจัยสู่นวัตกรรม"**

1. ผู้เข้าร่วมการประชุมสามารถ Download โปรแกรม Zoom ตามอุปกรณ์ที่ใช้ได้ที่ http://conference.ssru.ac.th/IRD-Conference2021/page/61 ้ ในกรณีนี้เลือก รายการที่ 1. โปรแกรม Zoom สำหรับ Windows

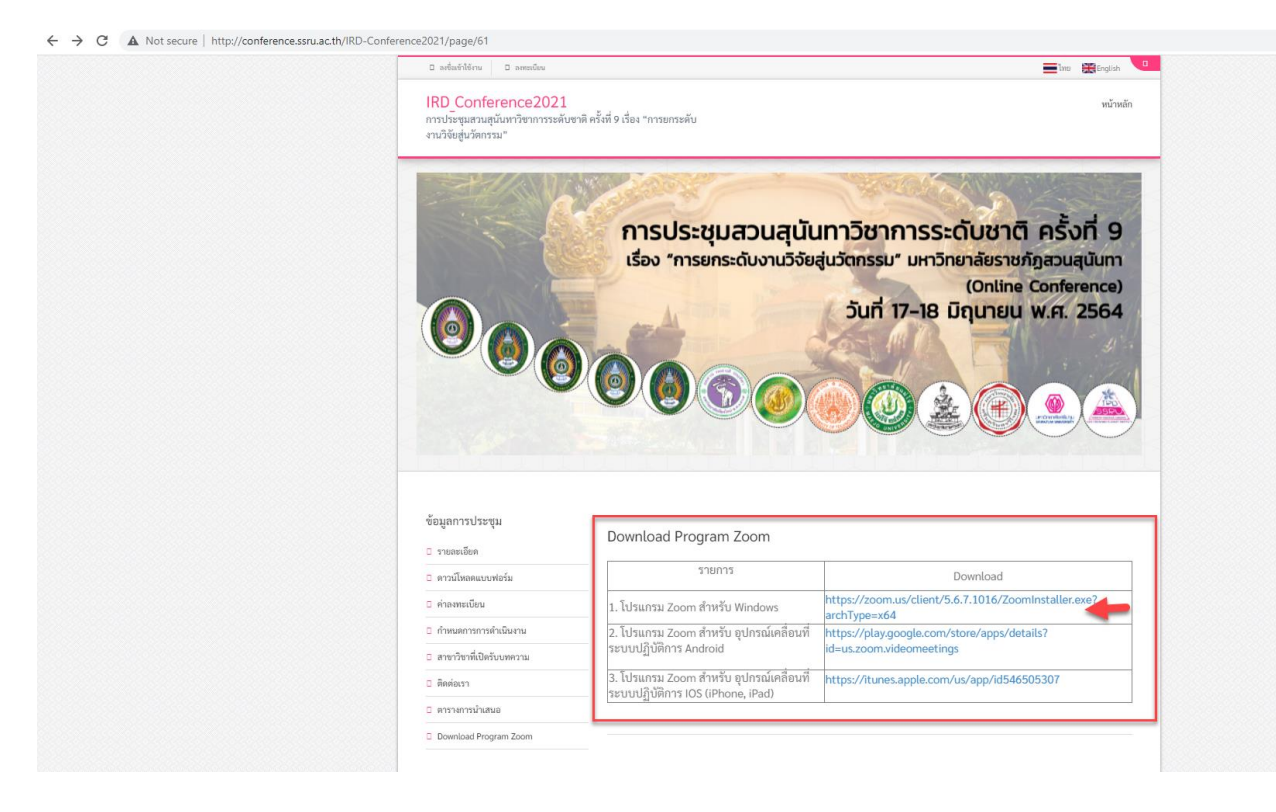

2. หลังจากคลิ๊กที่ Link ดังกล่าวแล้ว เว็บเบาว์เซอร์จะดำเนินการ Download โปรแกรม ที่เคื่องคอมพิวเตอร์ของเรา รอจนกว่าการ Download เสร็จสิ้น ให้ผู้เข้าร่วมการประชุม คลิ๊ก ที่ไฟล์ดังกล่าวตามรูป

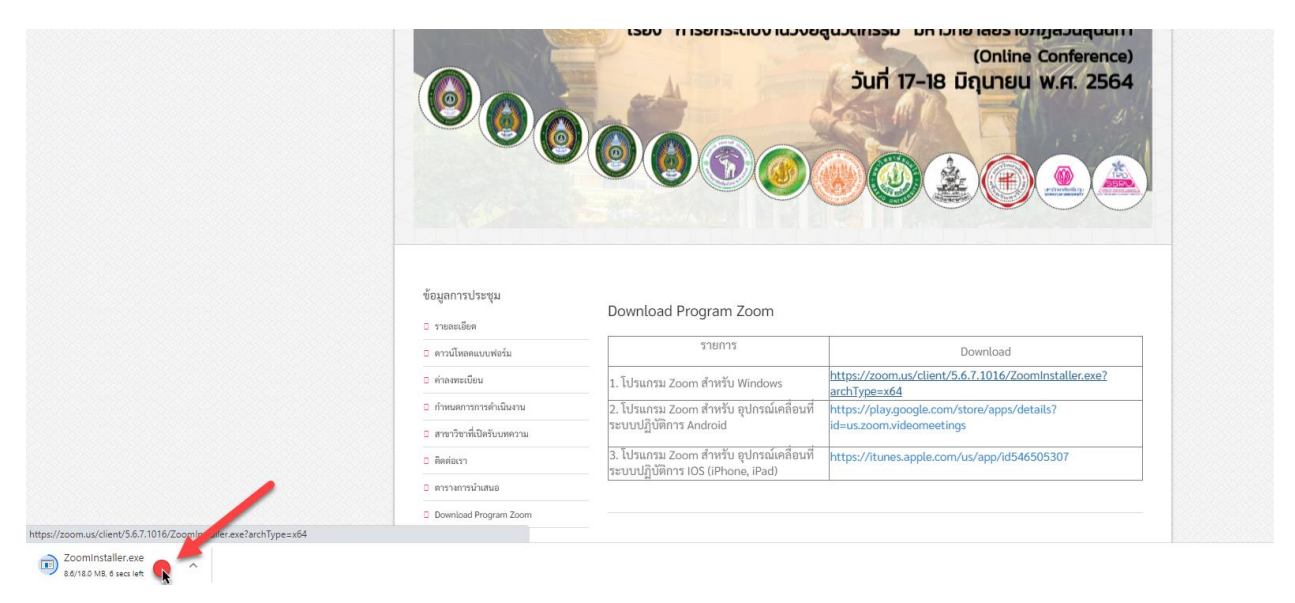

## 3. คลิ๊กที่ปุ่ม Run เพื่อเริ่มติดตั้งโปรแกรม Zoom

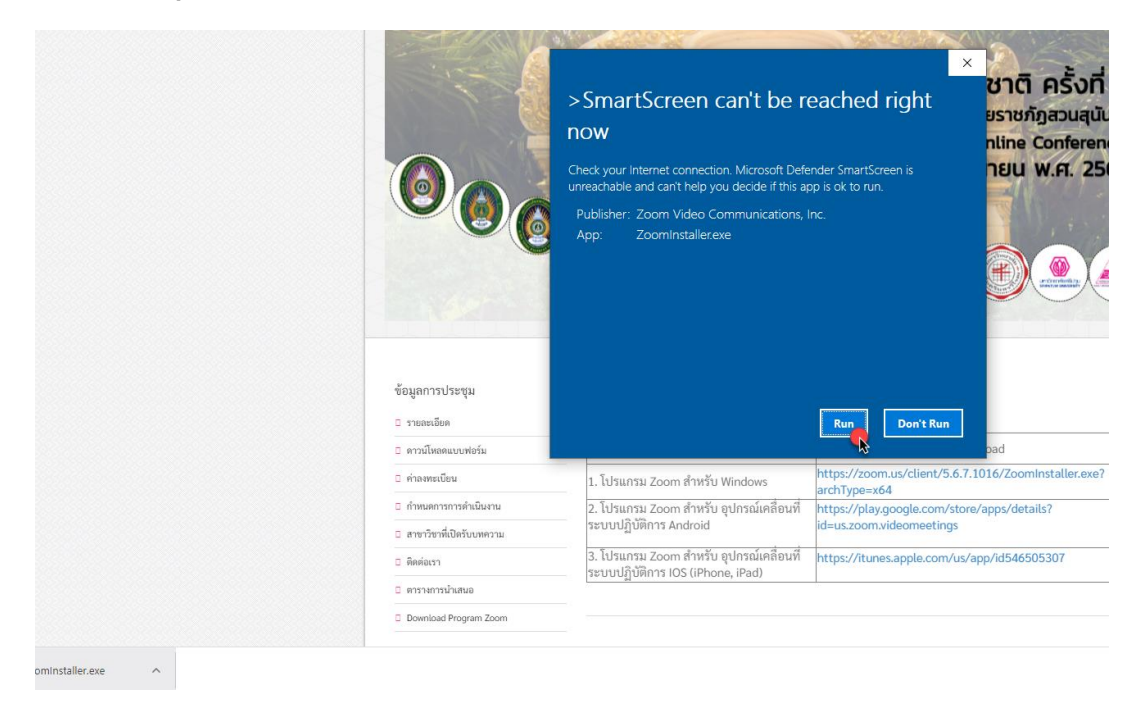

่ 4. ระบบจะทำการติดตั้งให้อัตโนมัติ กรณีมีป็อบอัพขึ้นเพื่อตรวจสอบความปลอดภัยใน กด Yes เพื่อยอมรับการติดตั้ง

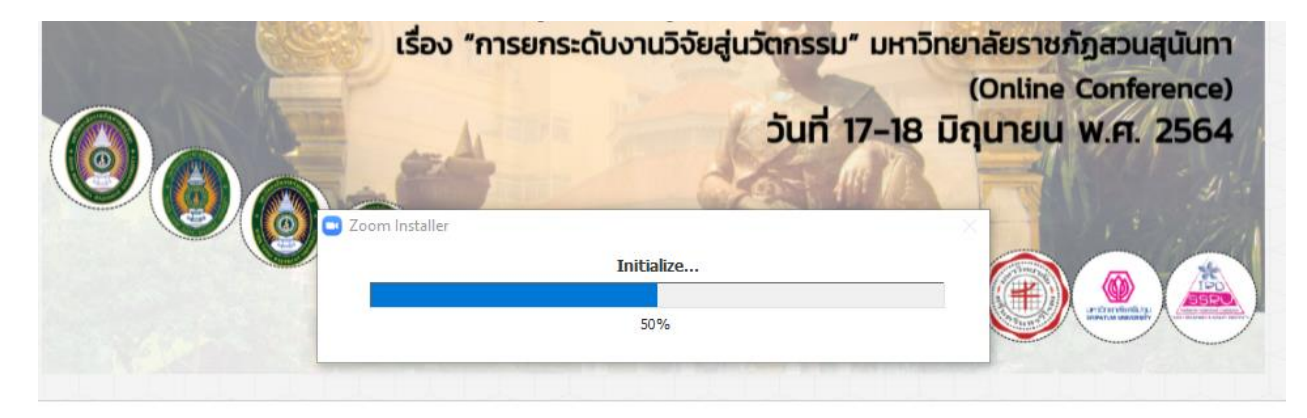

ข้อมูลการประชุม

5. หลังจากระบบติดตั้งโปรแกรม Zoom เสร็จแล้ว ระบบ Zoom จะขึ้นหน้าจอพร้อม Join a Meeting

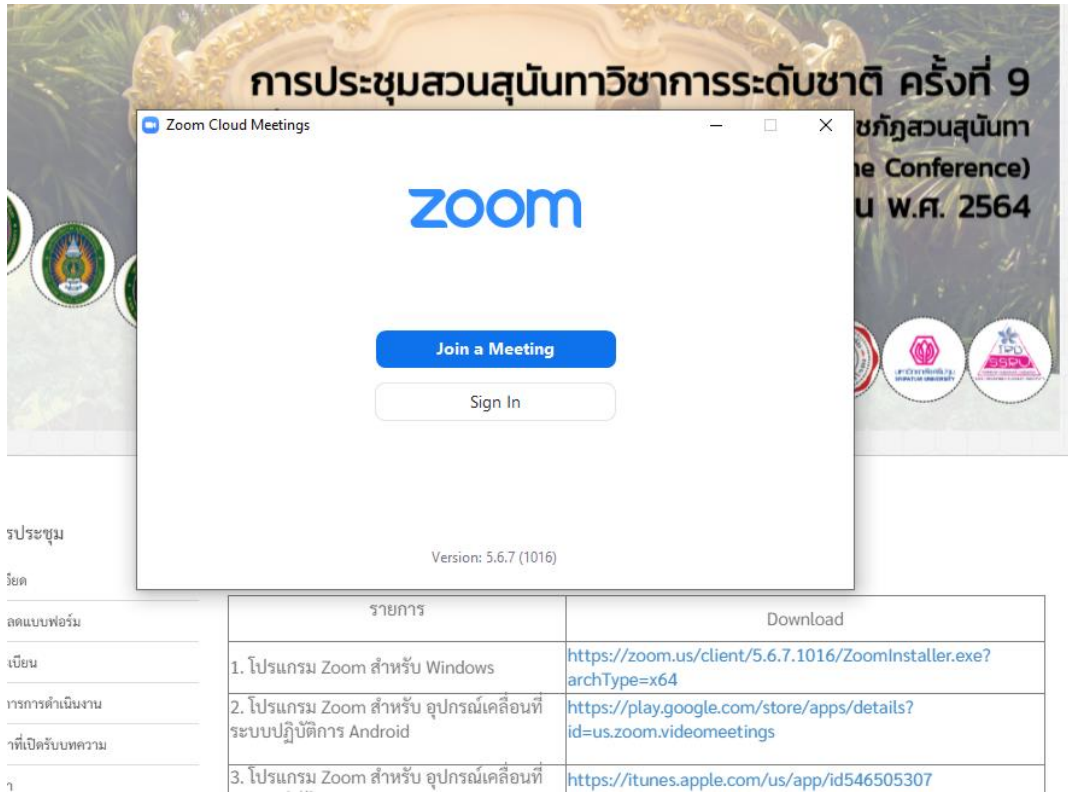

# 6. ให้ผู้เข้าร่วมการประชุมทำการคลิ๊กเลือก Link หรือ QR Code ตามห้องพิธีเปิดการ ประชุม หรือ ห้องนำเสนอกลุ่มย่อย

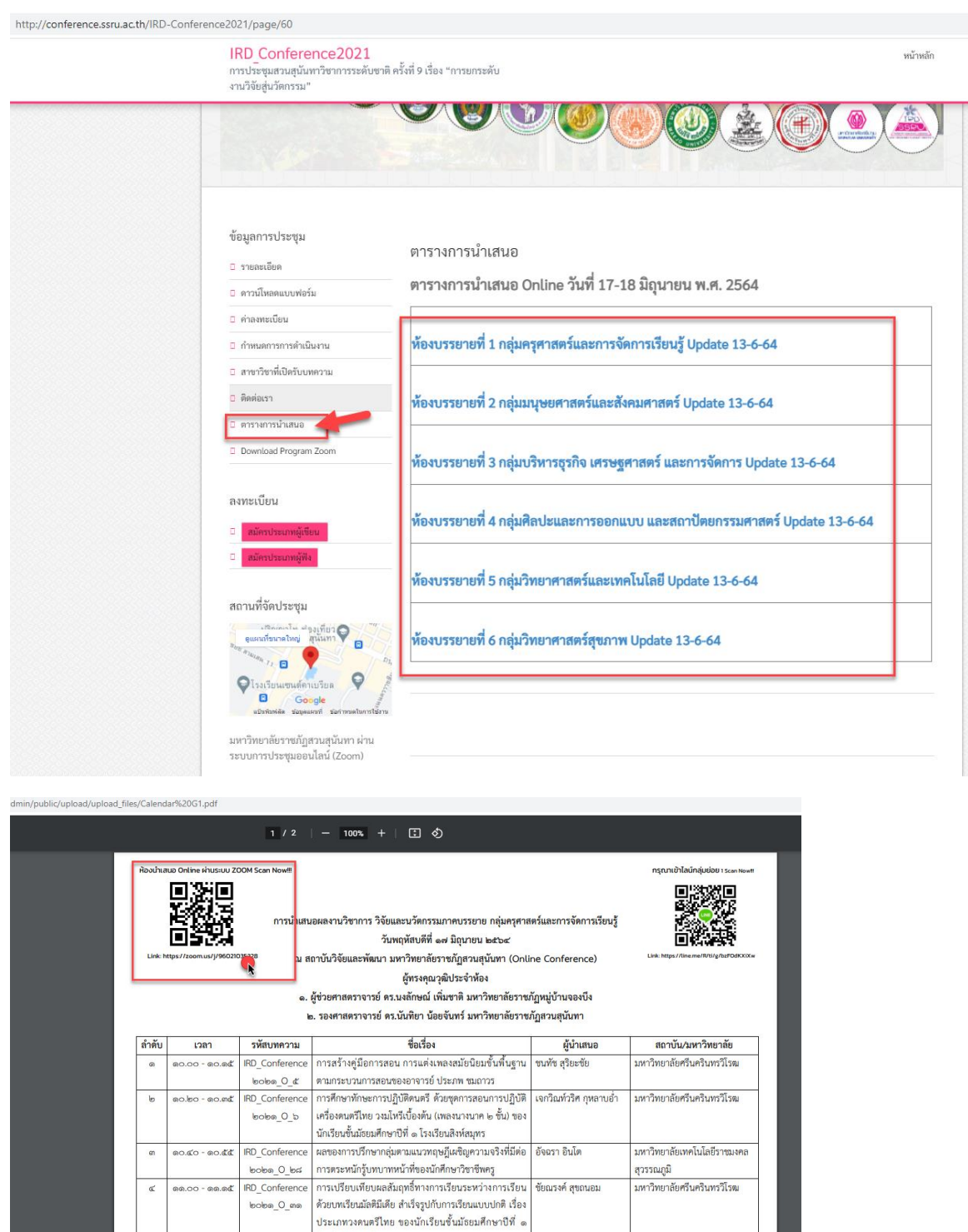

โรงเรียนมักกะสันพิทยา

วิทยาลัย

เบื้องต้น สำหรับนักเรียนชั้นประถมศึกษา โรงเรียนภารต

มหาวิทยาลัยศรีนครินทรวิโรฒ

IRD\_Conference

 $\mathsf{bobs\_O\_ann}$ 

 $\ll$ 

# 8. หลังจากกด Link ระบบ Zoom จะถามว่าต้องการเข้าร่วมการประชุมโดยใช้ระบบ Zoom ที่ได้ติดตั้งไว้แล้วไหม ให้ท่านคลิ๊กเลือกใช้ และกด Open Zoom Meetings

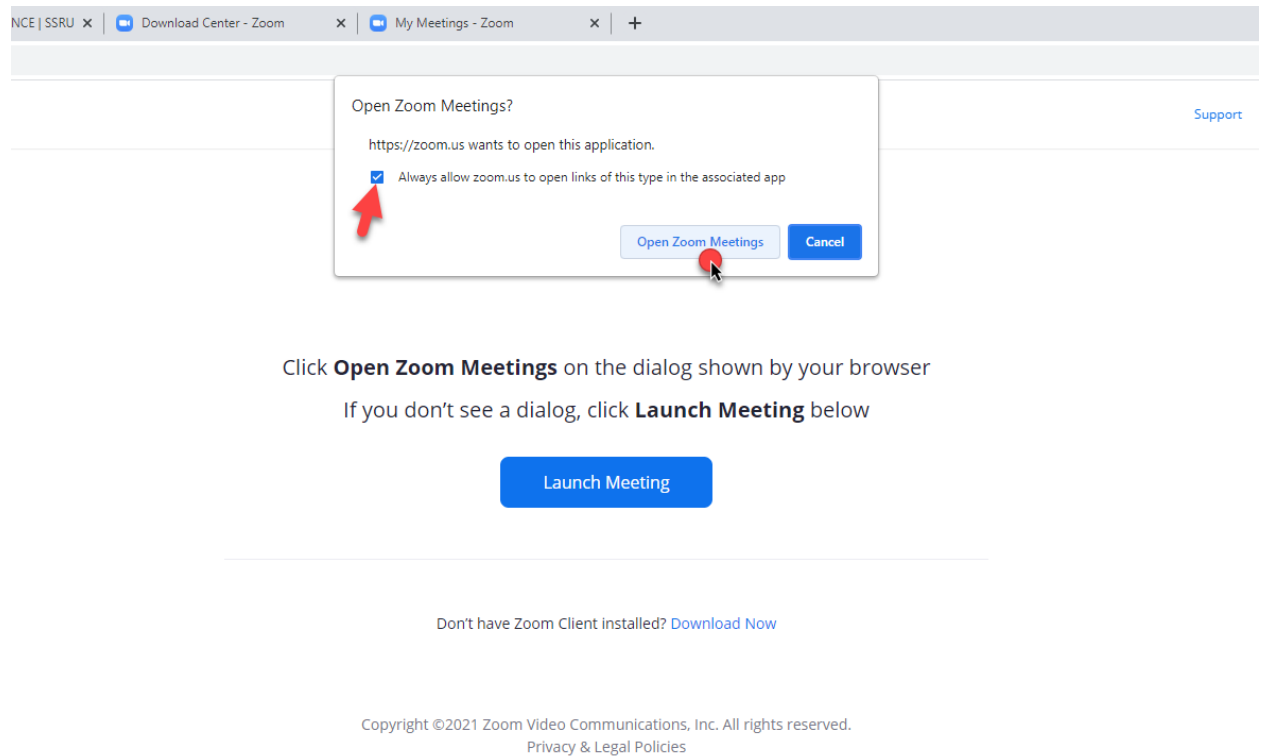

## 9. ระบบ Zoom จะให้ท่านตั้งชื่อของท่านที่ใช้ในระบบ Zoom โดยให้ท่านตั้งชื่อ โดยใช้ รหัสบทความของท่าน เช่น O\_24\_ธงชัย

 $\leftarrow$   $\rightarrow$  C'  $\blacksquare$  https://zoom.us/j/93860066302#success

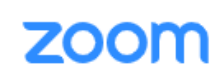

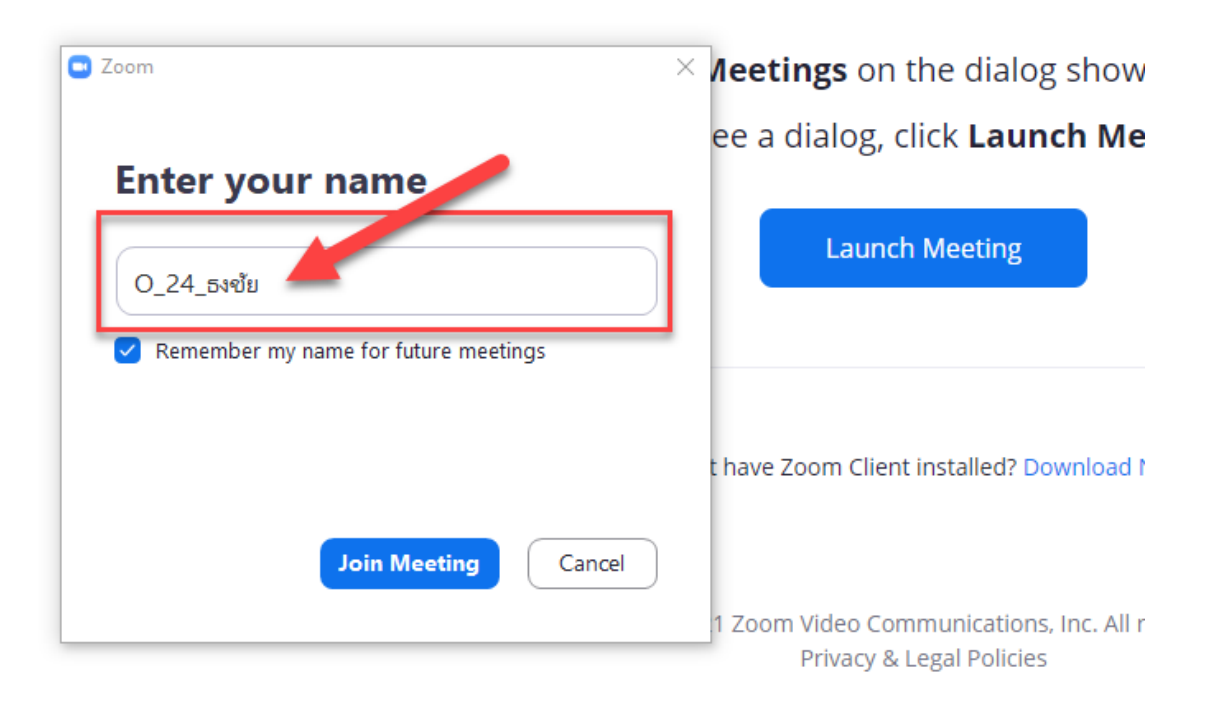

10. ระบบ Zoom ถูกเปิดใช้งาน ให้ท่านกด Join with Computer Audio และคลิ๊ก Automatic เพื่อจำการตั้งค่าการใช้งานไว้

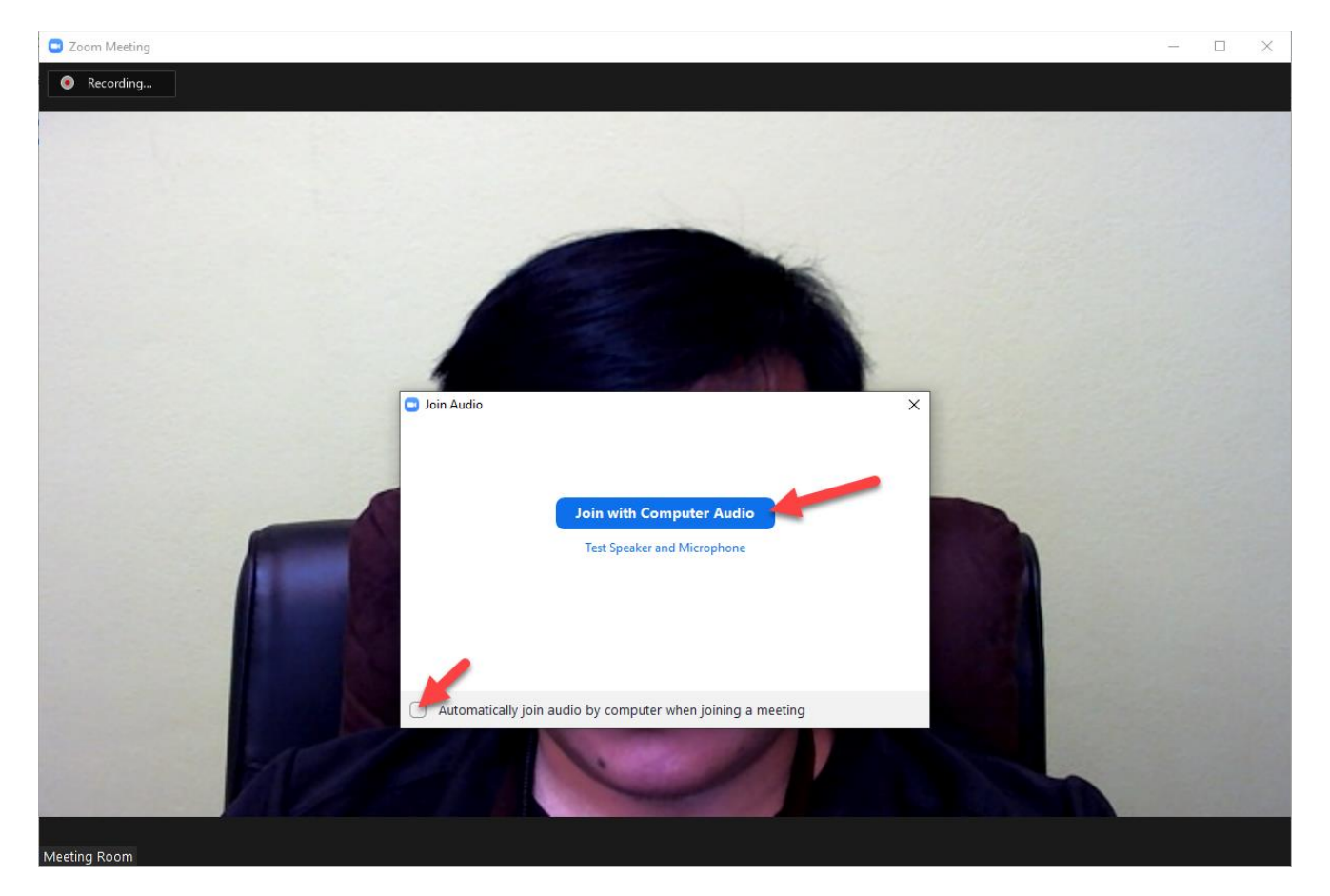

11. ระบบ Zoom จะสอบถามท่านว่าต้องการเข้าร่วมการประชุมโดยใช้กล้องไหม ให้ท่าน กด Join with Video เพื่อใช้งานกล้อง

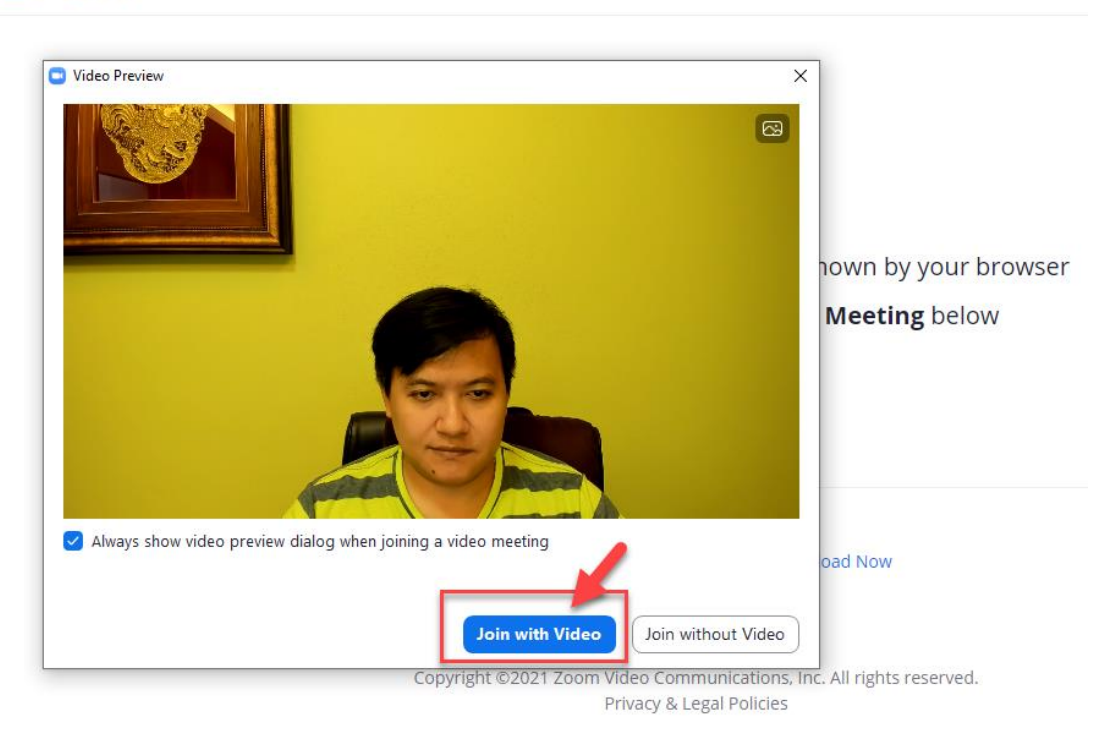

12. ระบบ Zoom จัดเตรียมทรัพยากรบนเครื่องคอมพิวเตอร์เพื่อเปิด Link การประชุม ด้วยโปรแกรม Zoom ที่ได้ติดตั้งไว้แล้ว

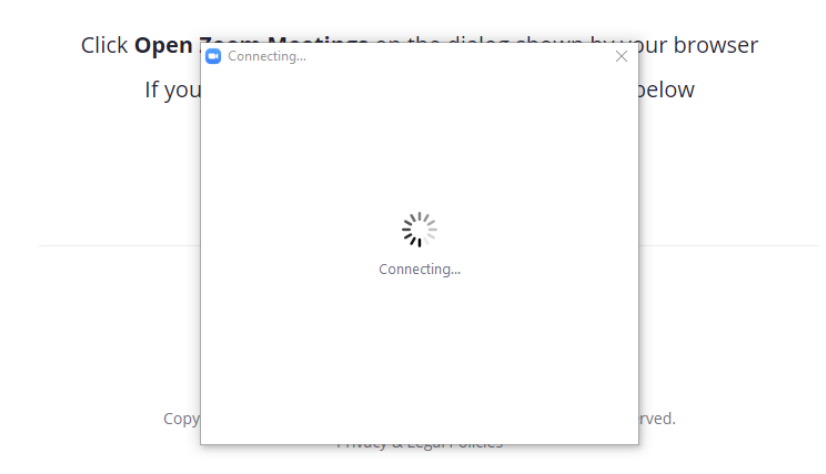

#### zoom

13. ระบบ Zoom จะนำท่านเข้าสู่การประชุม โดยท่านสามารถกดเปิด/ปิด ไมค์ และกล้อง ได้ที่มุมซ้ายมือ ดังรูป

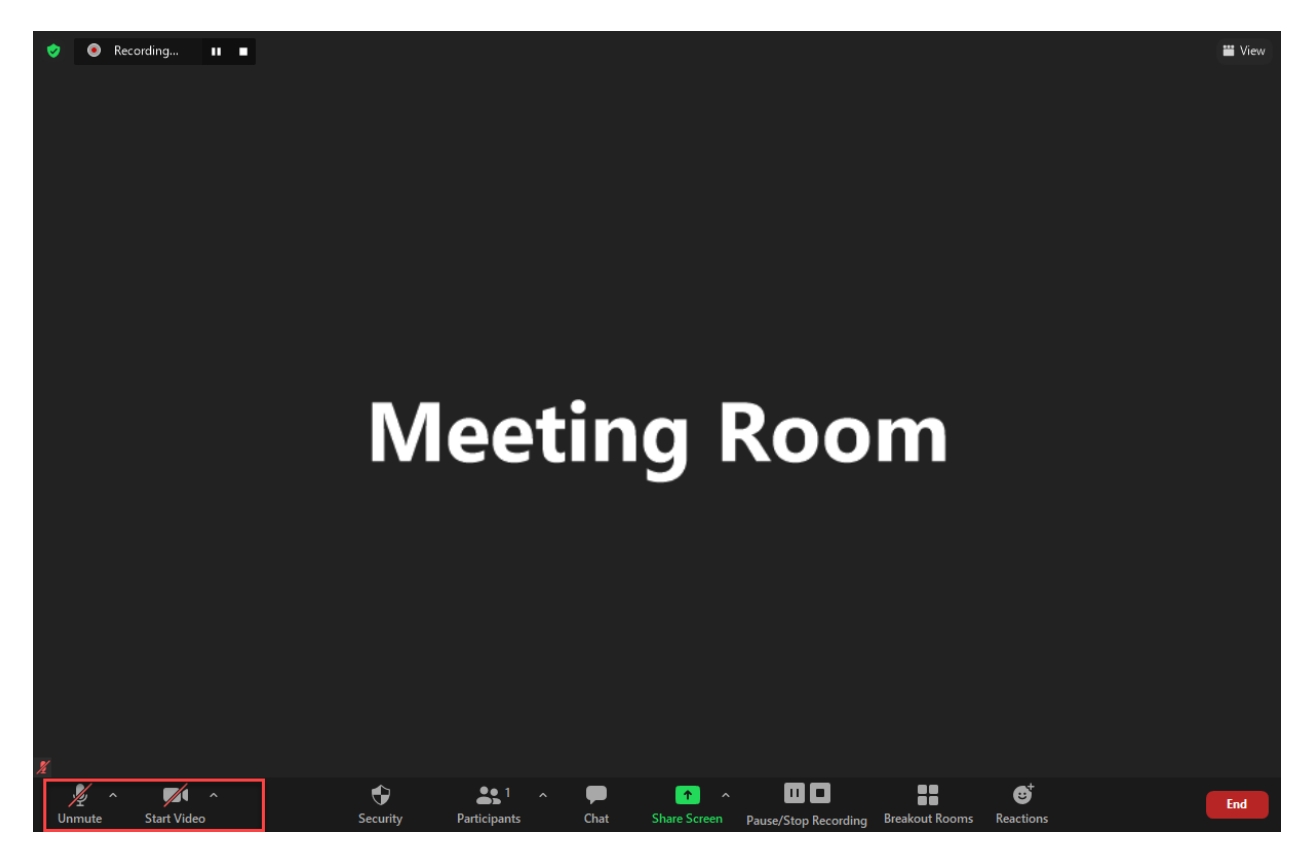

14. กรณีเมื่อถึงคิวนำเสนอ ท่านสามารถ Share Screen เพื่อให้ผู้ทรงคุณวุฒิและ ผู้เข้าร่วมท่านอื่นสามารถมองเห็นสไลด์การบรรยายของท่าน โดยกดที่ปุ่ม Shared Screen

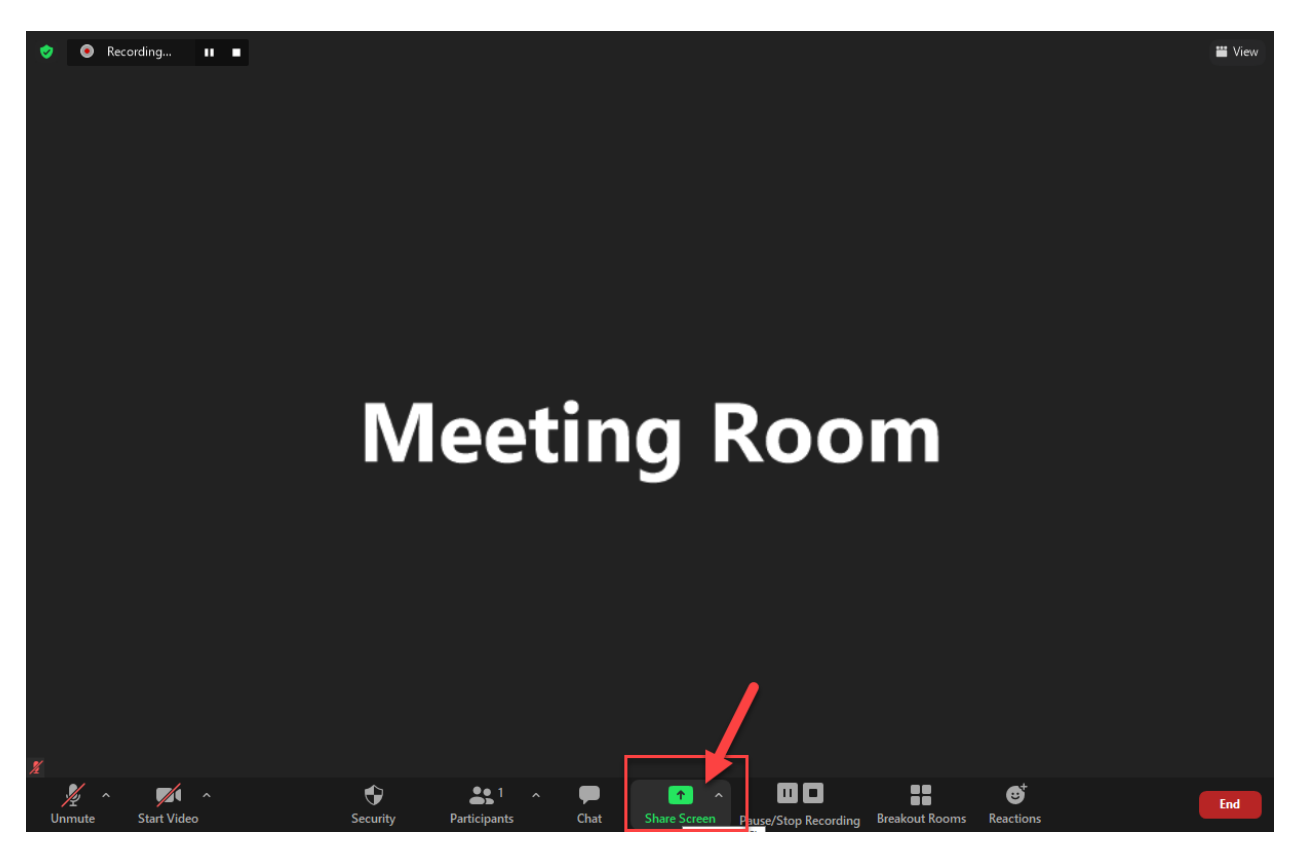

15. หลังจากที่ท่านกดปุ่ม Shared Screen แล้วระบบจะให้ท่านเลือกว่าต้องการ แชร์ หน้าจอไหน แนะนำให้ท่านเลือก Screen ดังรูป เสร็จแล้วกด Share

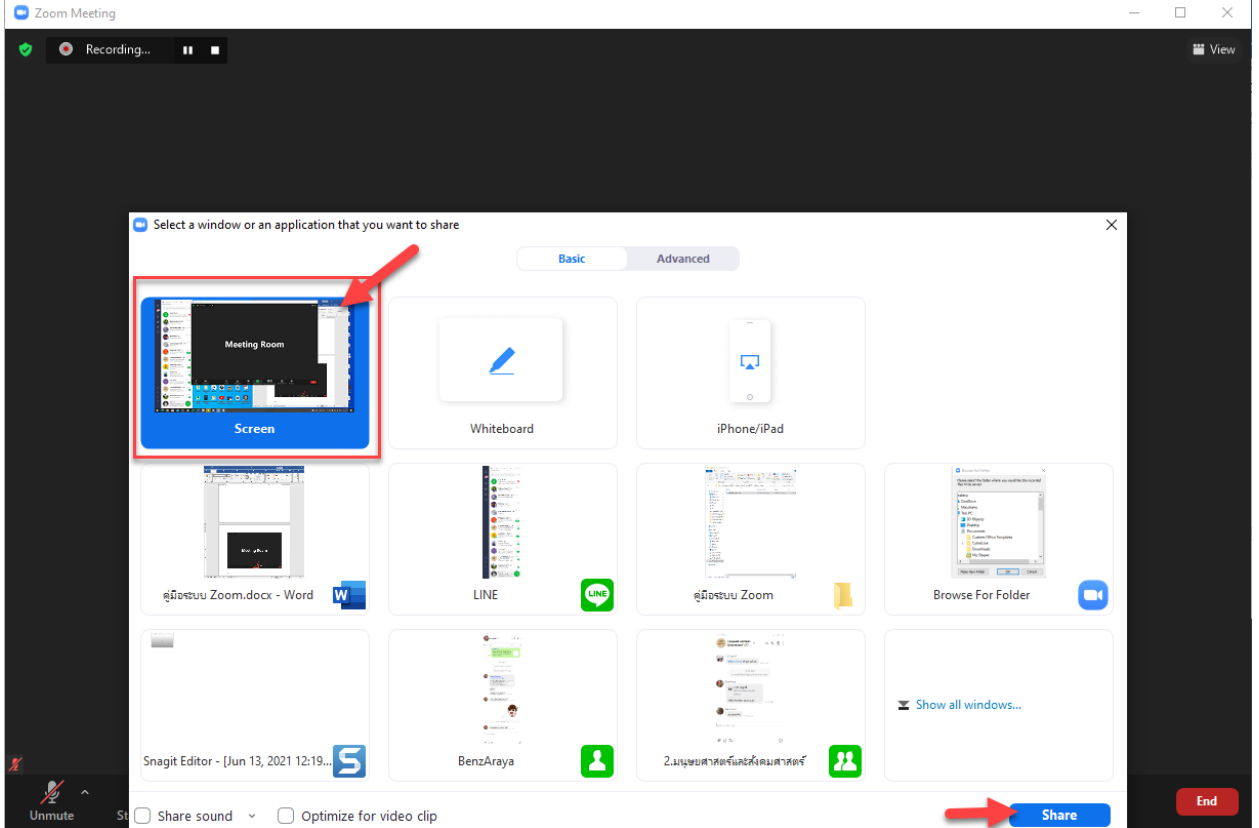

# 16. กรณีท่านแชร์หน้าจอสำเร็จจะมีแถบสีเขียวดังรูปขึ้นบริเสณหน้าบนของหน้าจอ

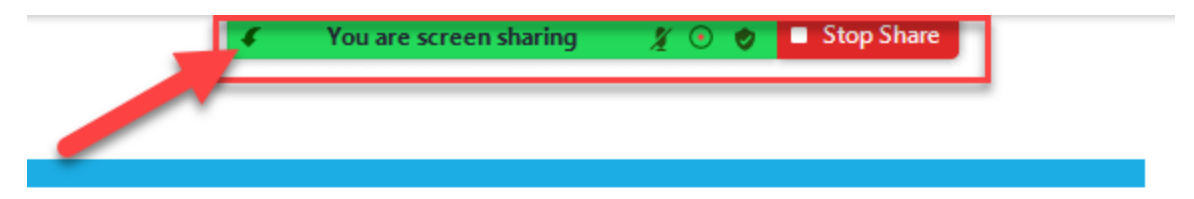

17. ผู้เข้าร่วมนำเสนอทำการเปิดไมค์และสามารถเริ่มนำเสนอได้เลย

# $\bullet$  **E** Stor **TITLE LOREM IPSUM DOLOR SIT AMET** Lorem ipsum dolor sit amet Lorem ipsum dolor sit amet Lorem ipsum dolor sit amet

## 18. กรณีท่านนำเสนอเสร็จแล้วให้ทำการกด Stop Share เพื่อหยุดการแชร์หน้าจอ

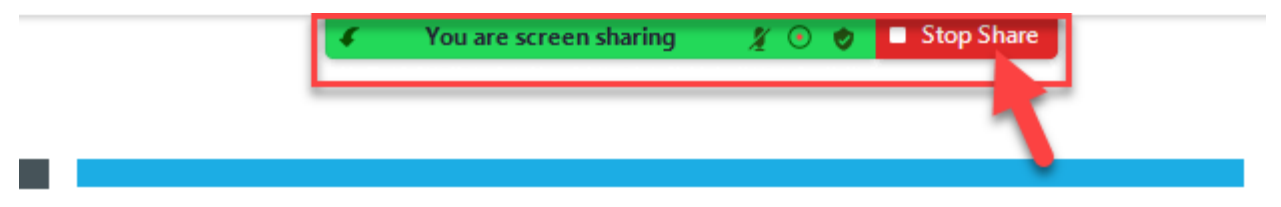

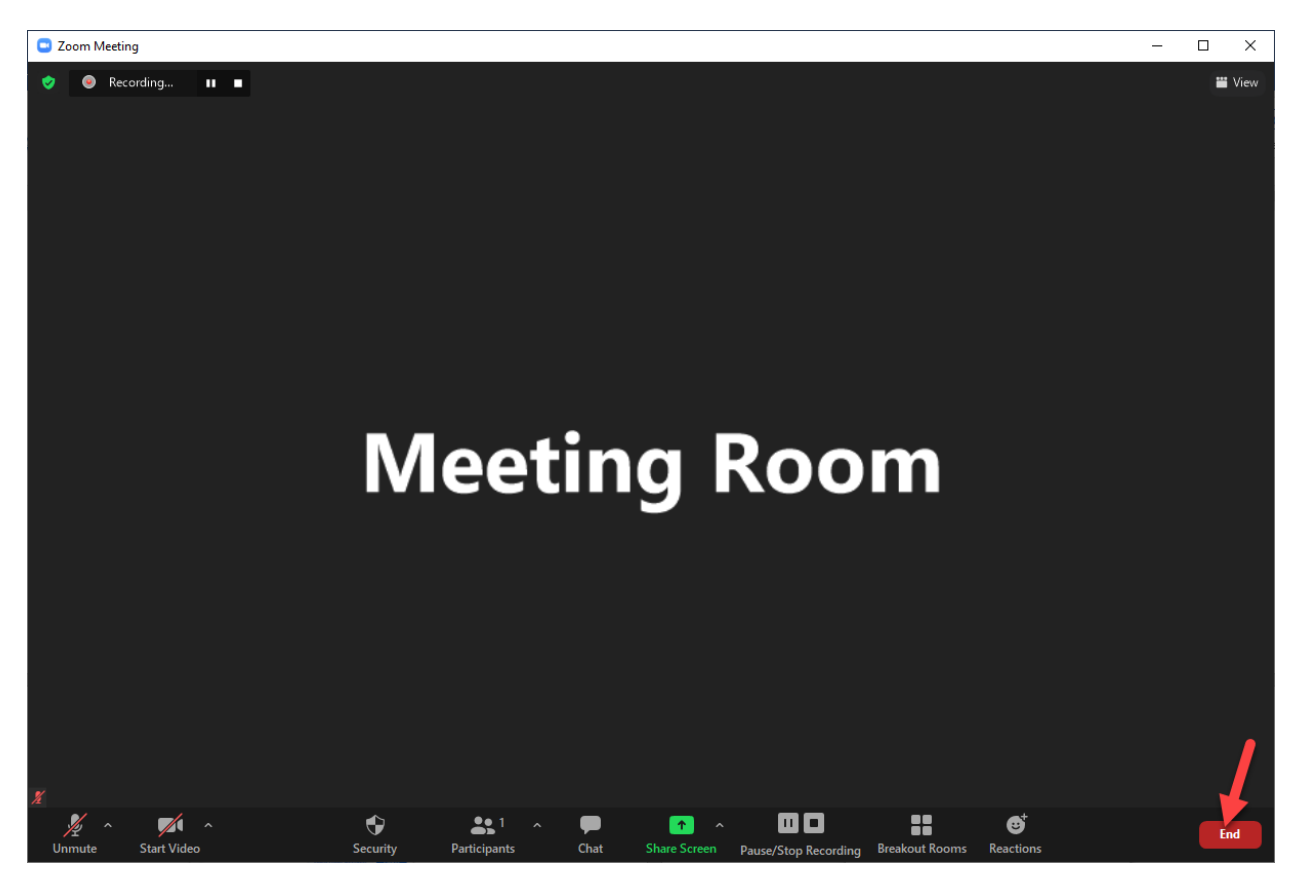

19. กรณีการประชุมเสร็จสิ้นแล้วให้ท่านกด End เพื่อเสร็จสิ้นการประชุม

## **วิธีเปลี่ยนชื่อที่แสดงในระบบ Zoom**

1. กรณีที่ท่านจะทำการเปลี่ยนชื่อในการประชุมให้ท่านกดเมนู Participants ดังรูป

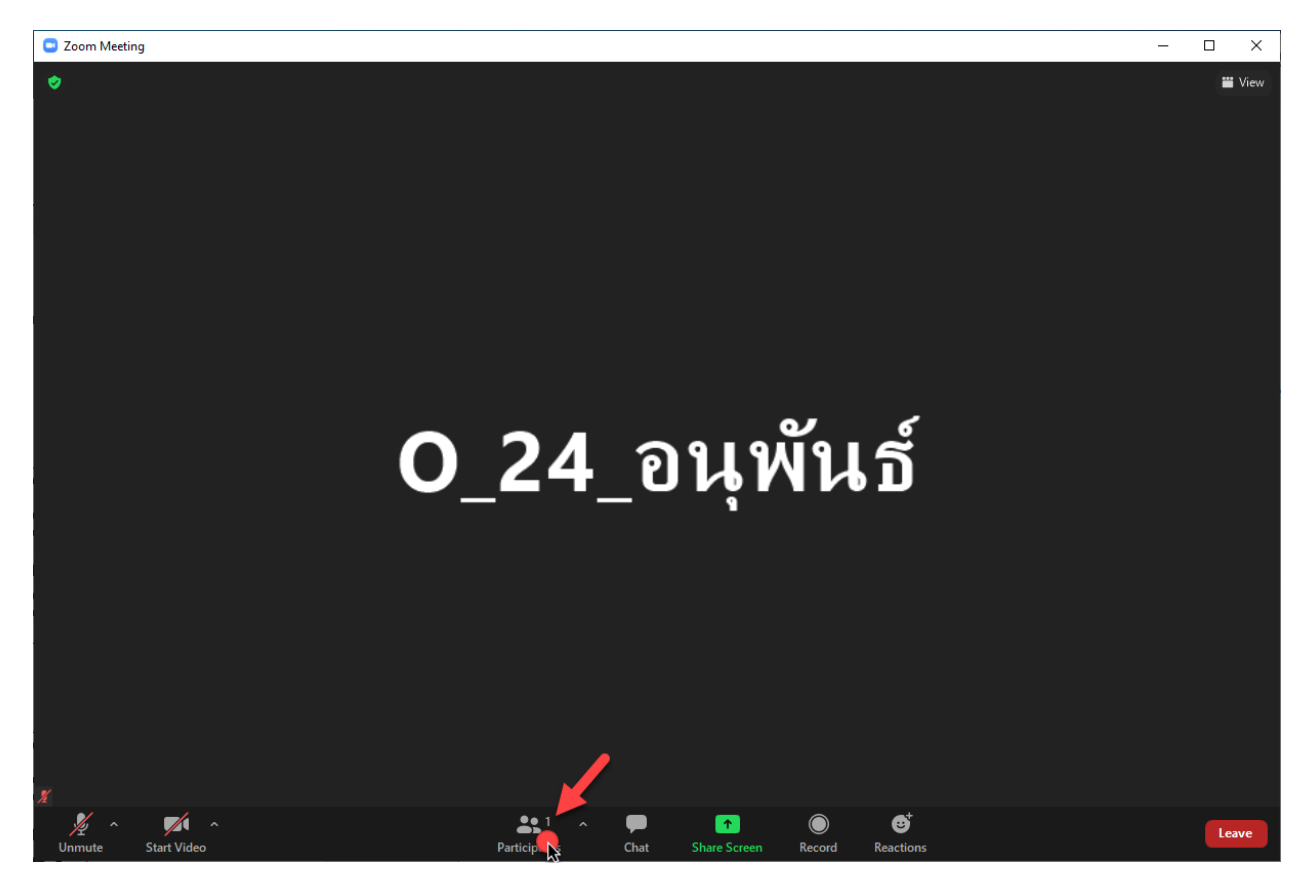

## 2. ระบบ Zoom จะเปิดหน้าที่แสดงชื่อผู้เข้าร่วม

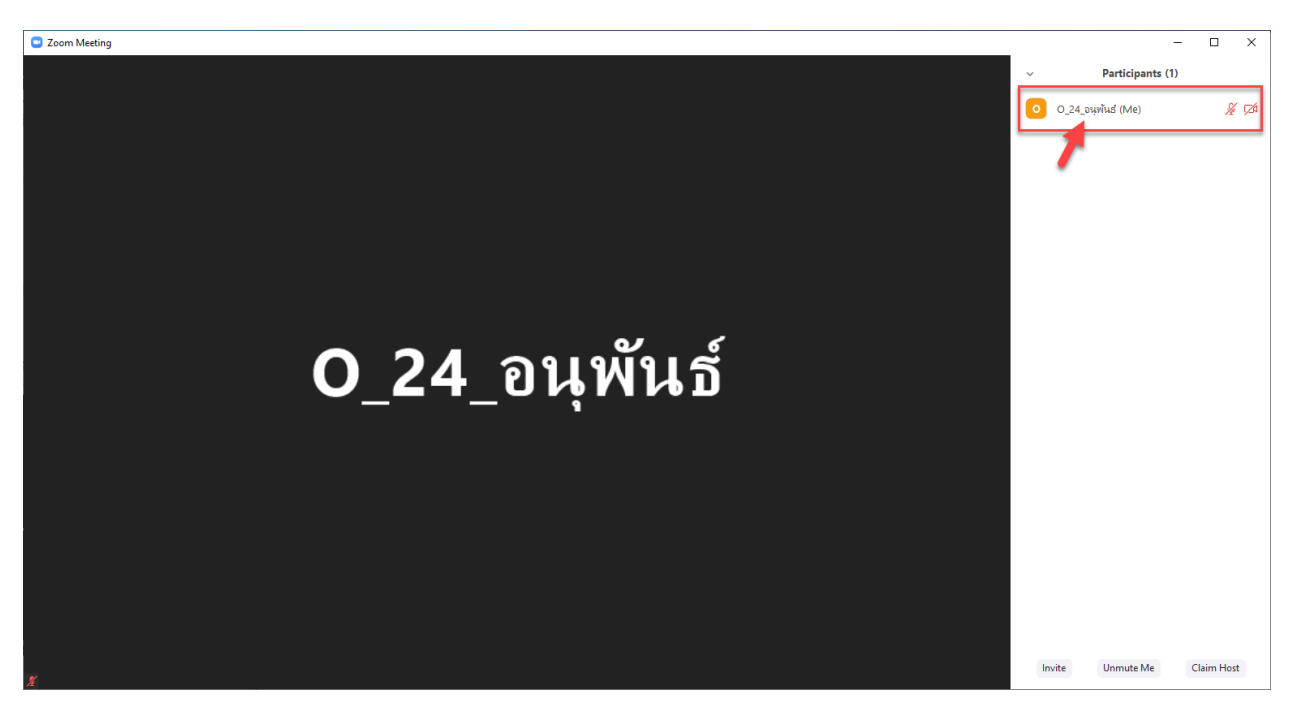

3. ให้ผู้เข้าร่วมนำเมาส์คลิ๊กที่ More จะมีเมนูขึ้นให้ Rename

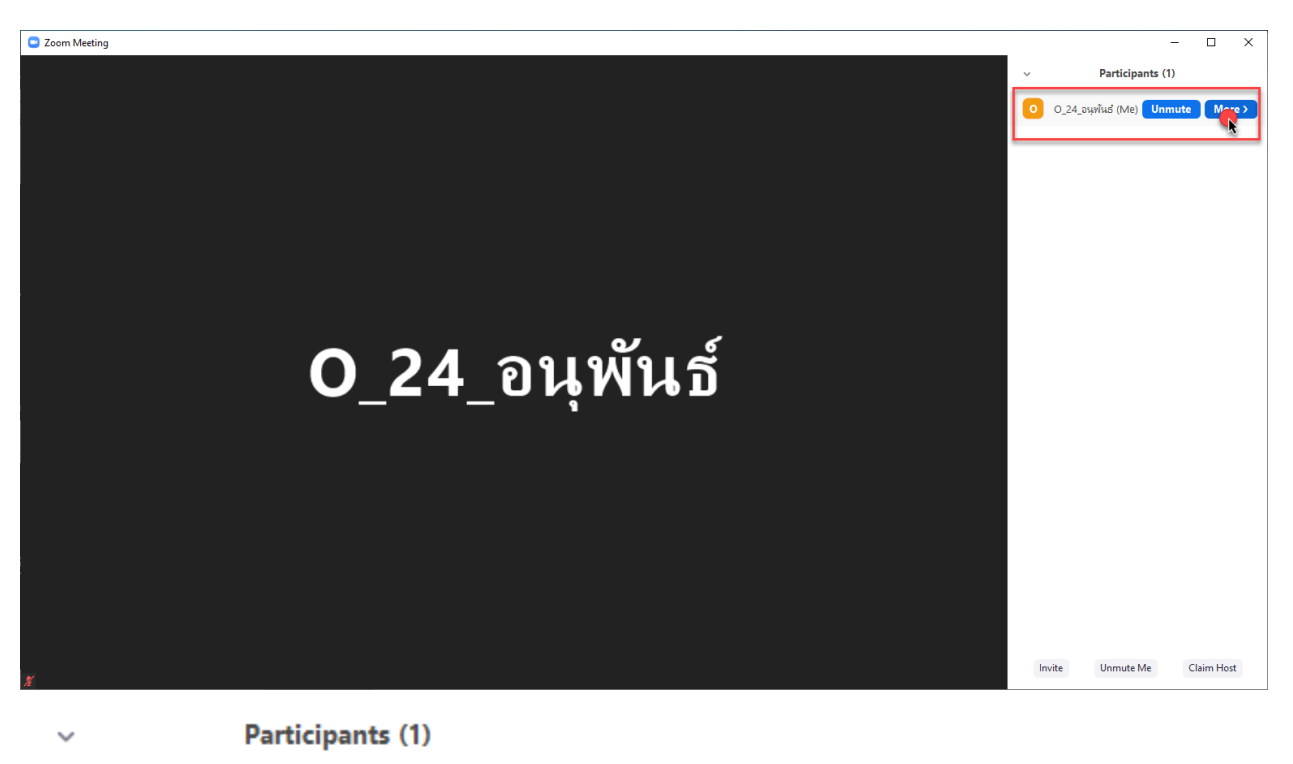

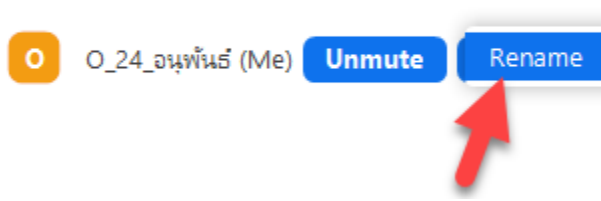

4. ระบบ Zoom จะขึ้นให้ท่านสามารถเปลี่ยนชื่อได้ เปลี่ยนชื่อตามที่ท่านต้องการและกด **OK** 

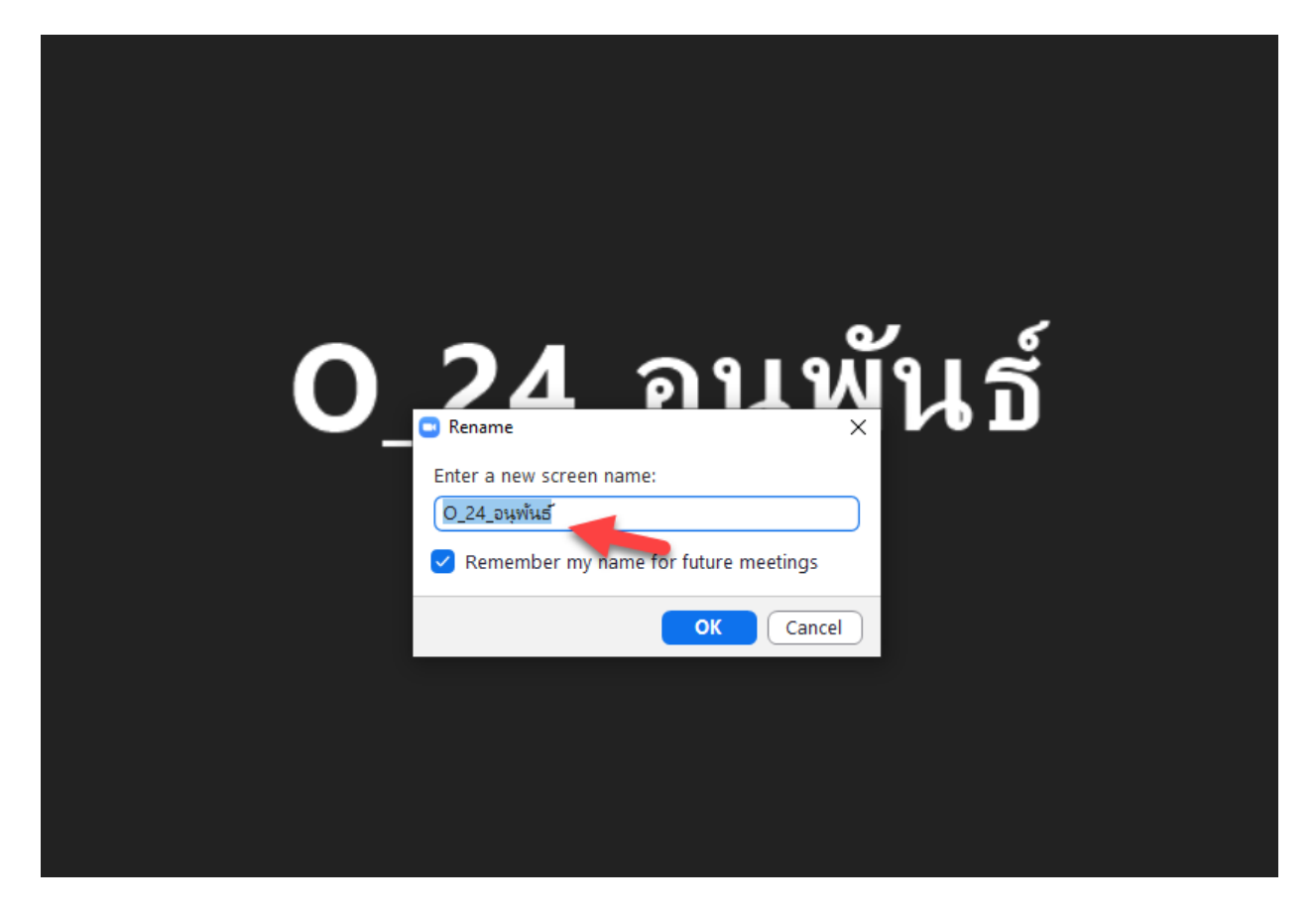